# **Configure Thousand Eyes on SD-WAN Devices**

### **Contents**

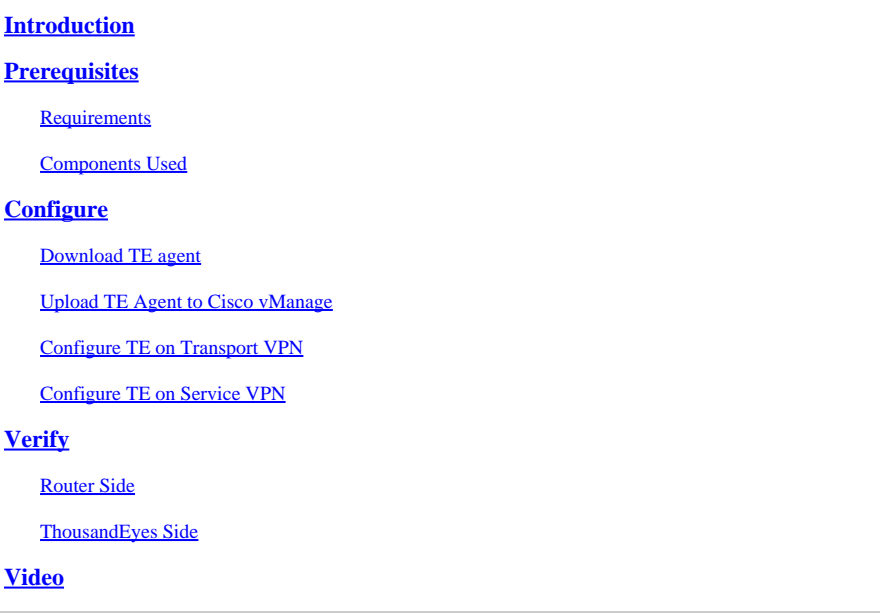

## <span id="page-0-0"></span>**Introduction**

This document describes how to integrate Thousand Eyes Agent (TE) on a Software-Defined Wide Area Network (SD-WAN).

# <span id="page-0-1"></span>**Prerequisites**

### <span id="page-0-2"></span>**Requirements**

Cisco recommends that you have knowledge of these topics.

- SD-WAN general overview
- Templates
- Thousand Eyes

#### <span id="page-0-3"></span>**Components Used**

The information in this document is based on these software and hardware versions.

- Cisco vManage Version 20.6.3.1
- Cisco vBond Version 20.6.3
- Cisco vSmart Version 20.6.3
- Integrated Service Routers (ISR)4451-X/K9 Version 17.6.3a
- thousandeyes-enterprise-agent-4.3.0.cisco

The information in this document was created from the devices in a specific lab environment. All of the devices used in this document started with a cleared (default) configuration. If your network is live, ensure that you understand the potential impact of any command.

# <span id="page-1-0"></span>**Configure**

#### <span id="page-1-1"></span>**Download TE agent**

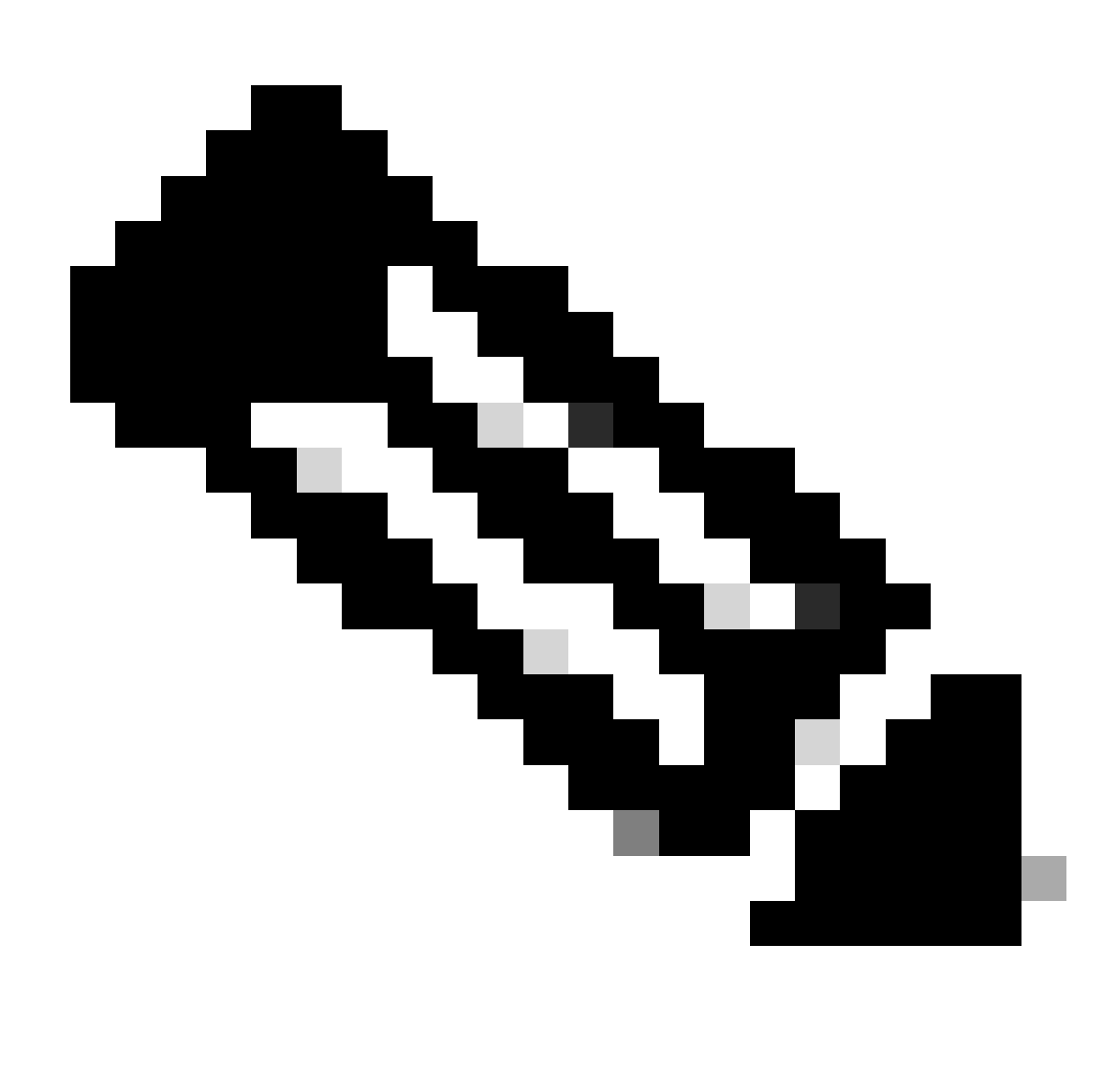

**Note**: You must have a Thousand Eyes account to download the latest version.

1. Log in TE account from the [Cisco ThosandEyes Agent](https://app.thousandeyes.com/login?fwd=%2Fsettings%2Fagents%2Fenterprise%2F%3Fsection%3Dagents%26add-agent) page.

2. Navigate to **Cloud & Enterprise Agents** > **Agent Settings.**

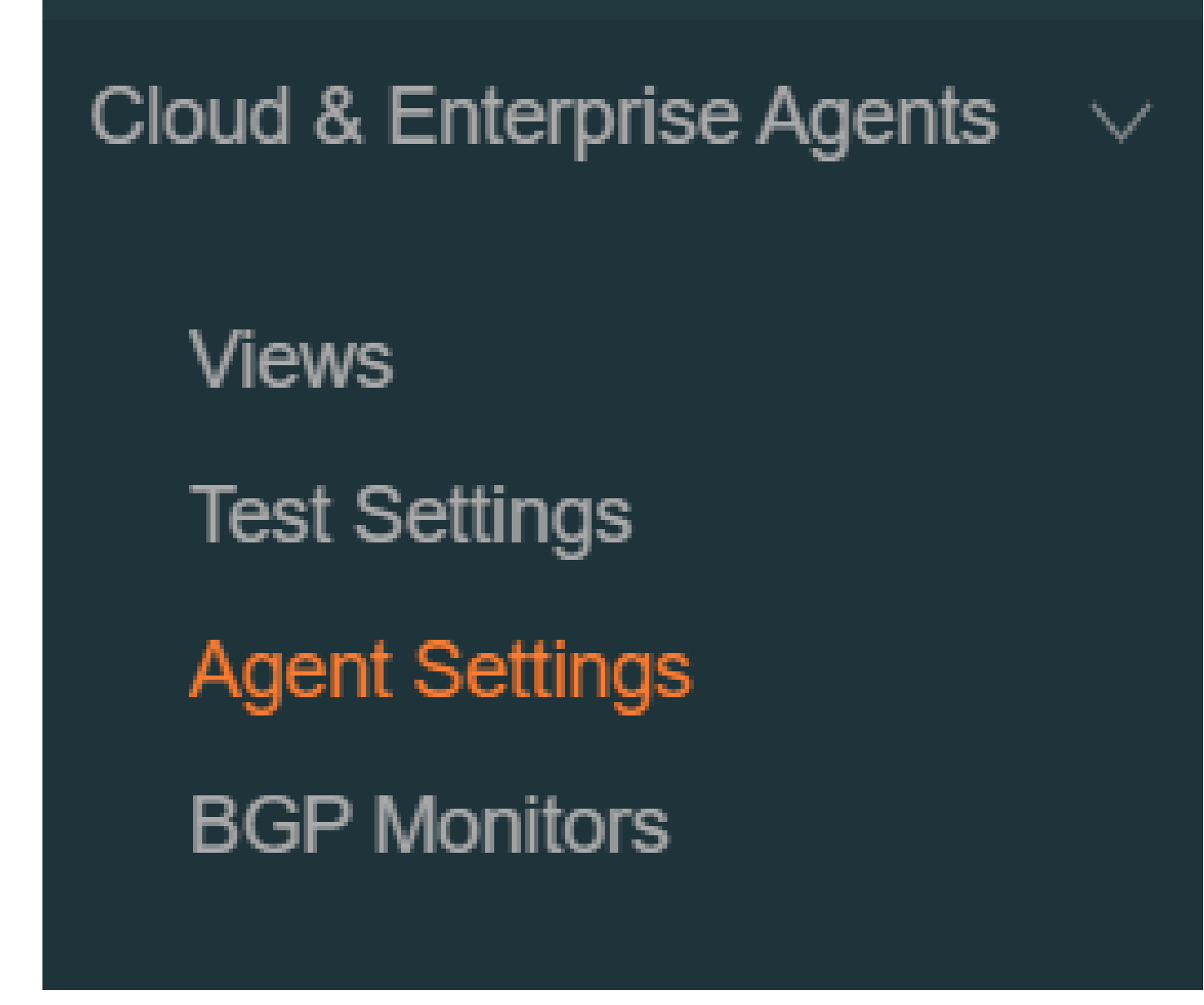

#### 3. Click **Add New Enterprise Agent.**

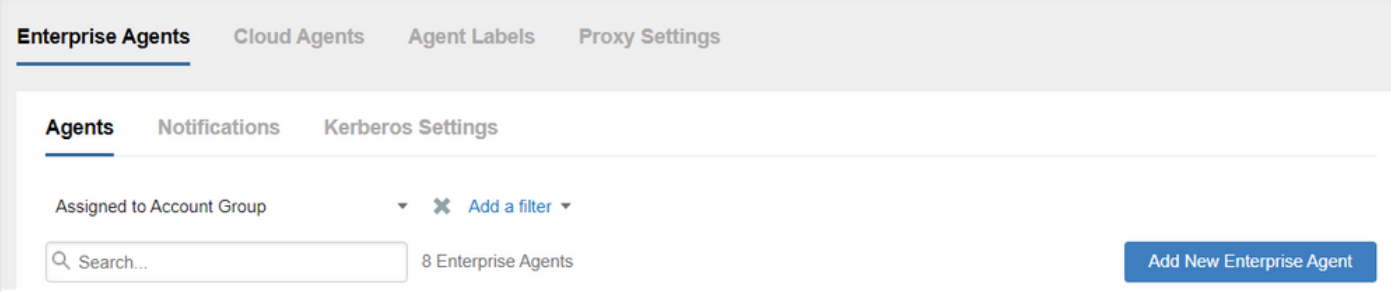

- 4. Navigate to **Cisco Application Hosting**.
- 5. **Copy** and **save** your Account Group Token.
- 6. Choose the type of Device, in SD-WAN case. Click **Routers**.
- 7. Click **Download-TAR** to download the agent.

#### **Add New Enterprise Agent**

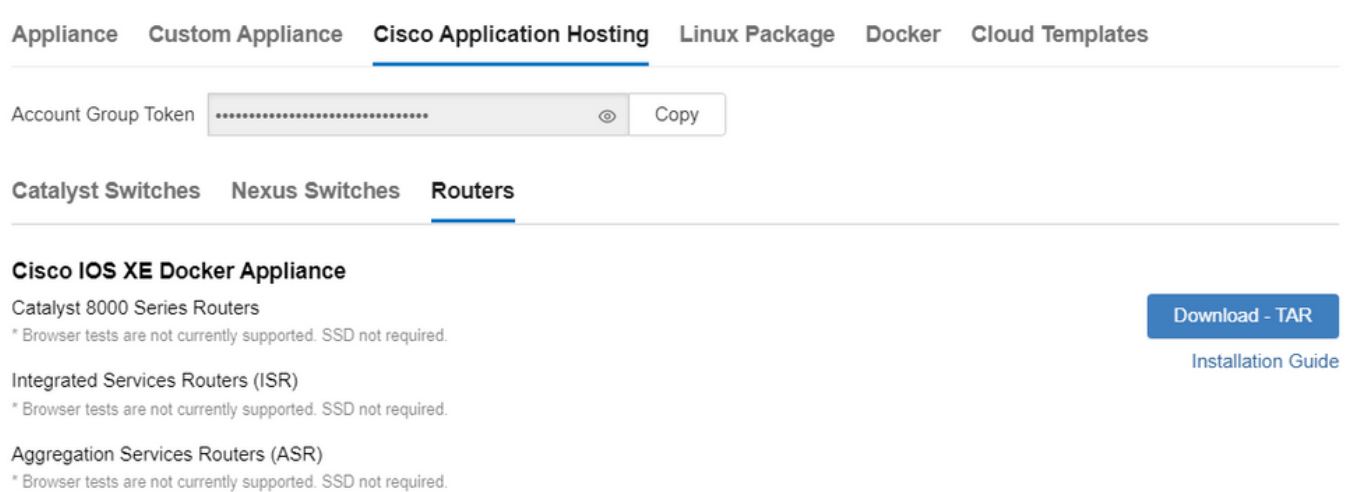

#### <span id="page-3-0"></span>**Upload TE Agent to Cisco vManage**

1. From Cisco vManage, choose **Maintenance** > **Software Repository.**

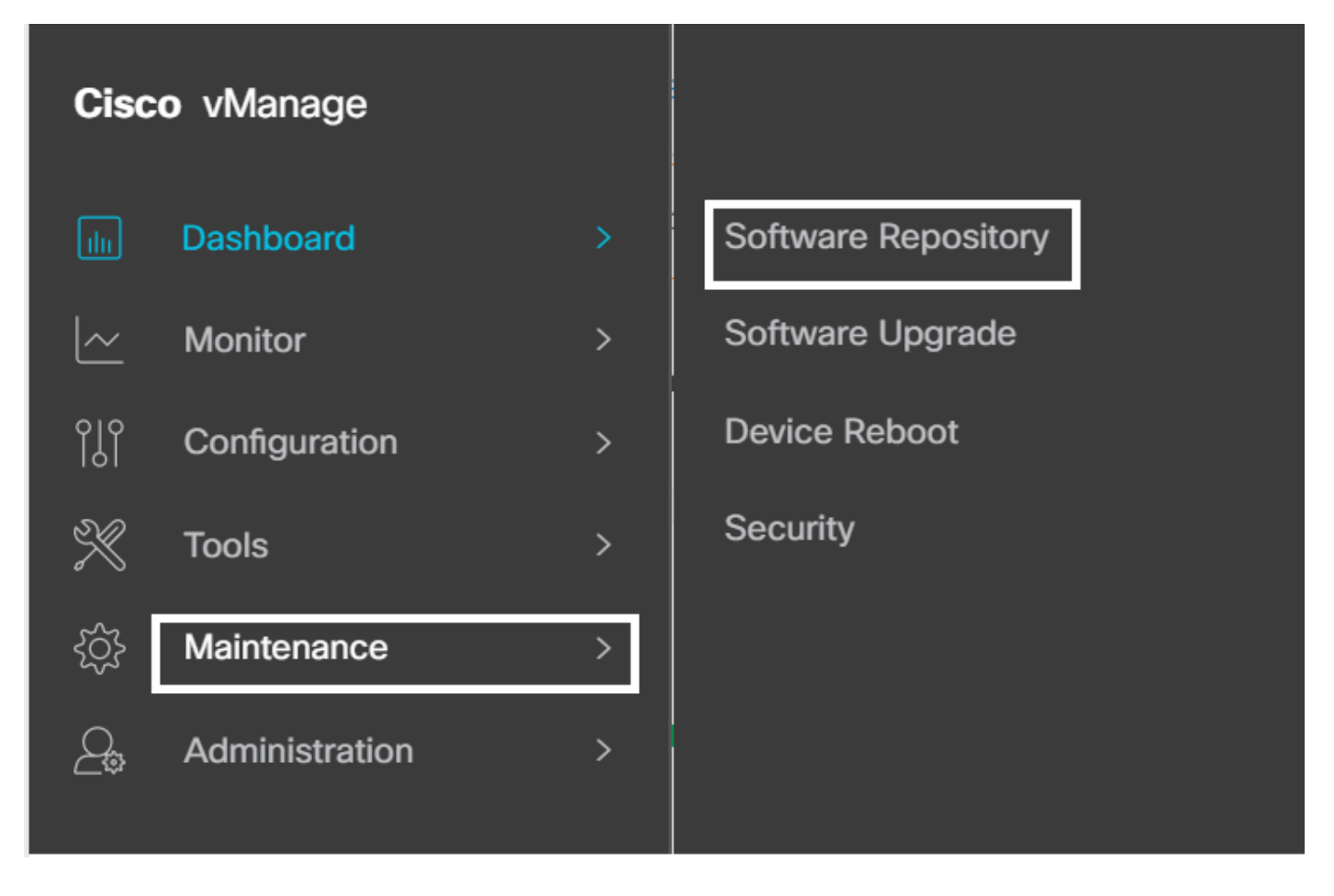

- 2. Click **Virtual Images**.
- 3. Click **Upload Virtual Image** and click **vManage**.

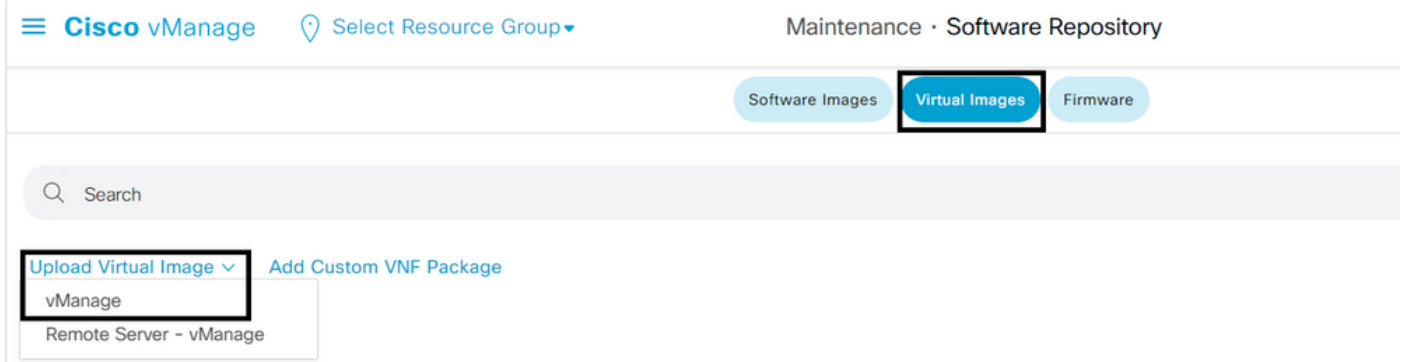

4. In the Upload VNF Package to vManage dialog box, browse to the location of the downloaded TE agent software file and choose the file.

Alternatively, drag and drop the Cisco ThousandEyes Enterprise agent software file.

5. Click **Upload**.

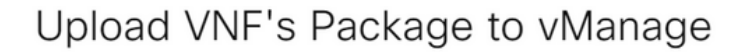

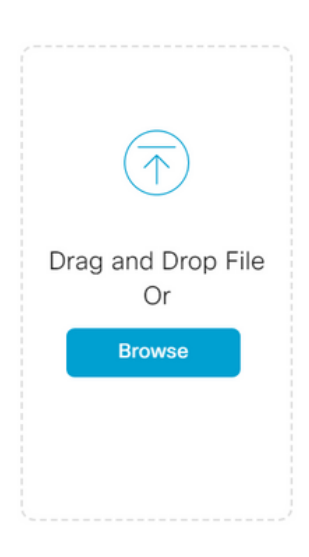

No Images Uploaded

Note : Please ensure Container images are not deleted when Container is in use

 $\times$ 

#### <span id="page-4-0"></span>**Configure TE on Transport VPN**

1. Navigate to **Configuration** > **Templates**.

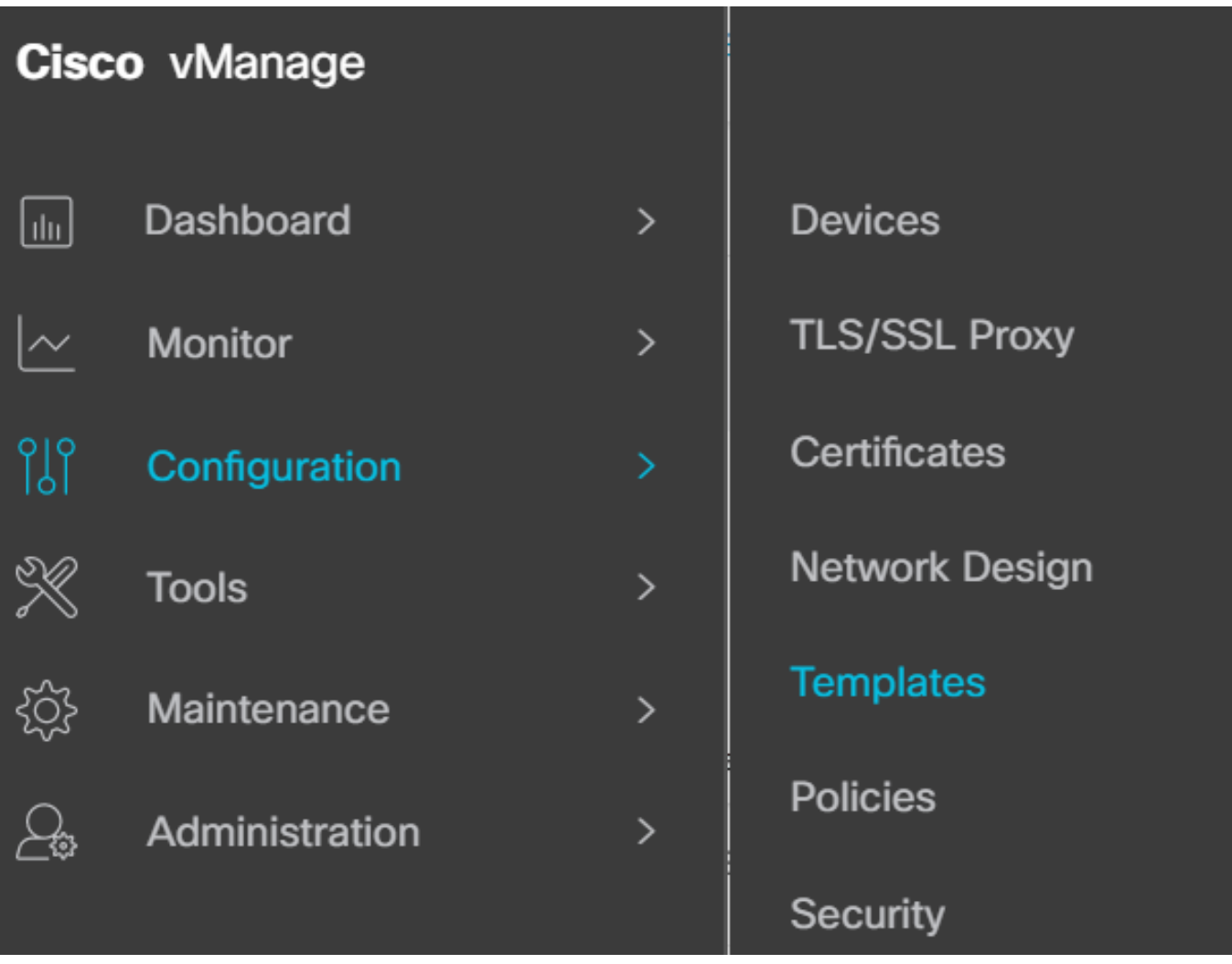

2.From Device Template, choose the template you want to integrate with TE.

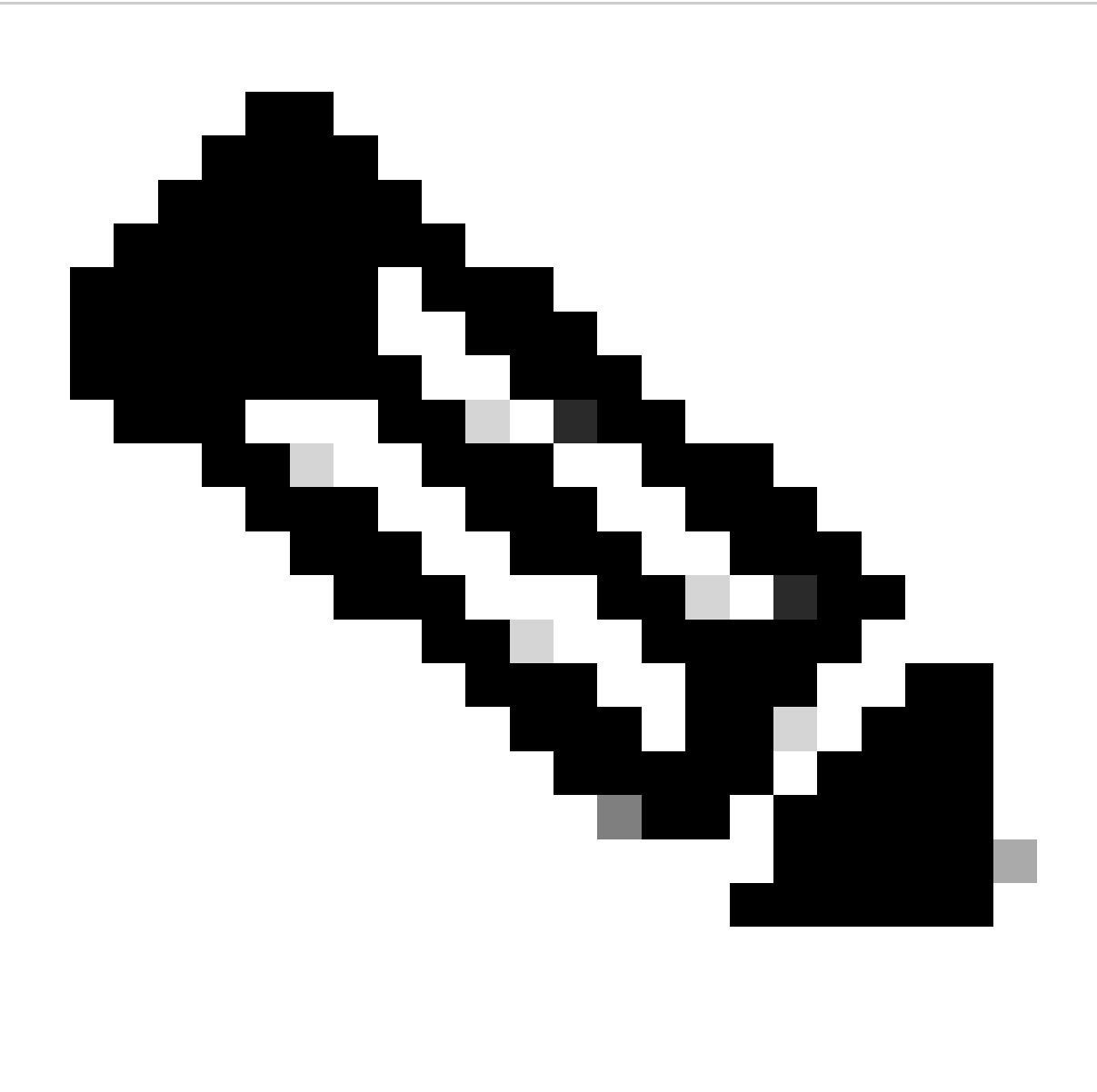

**Note**: In Cisco vManage Release 20.7.x and earlier releases, Device Templates is titled as Device.

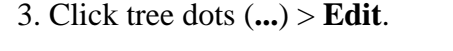

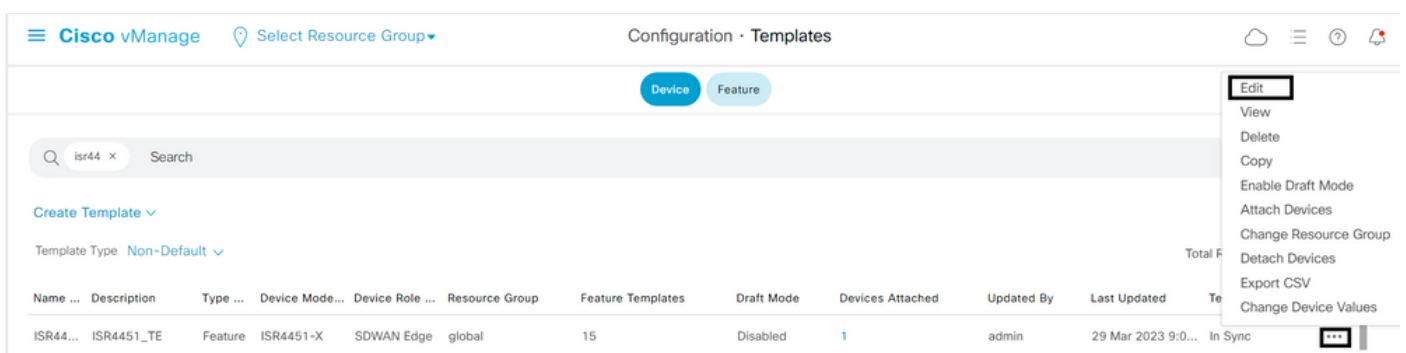

- 4. Navigate to **Additional Templates**.
- 5. Choose **ThousandEyes Agent** drop down menu and click **Create Template**.

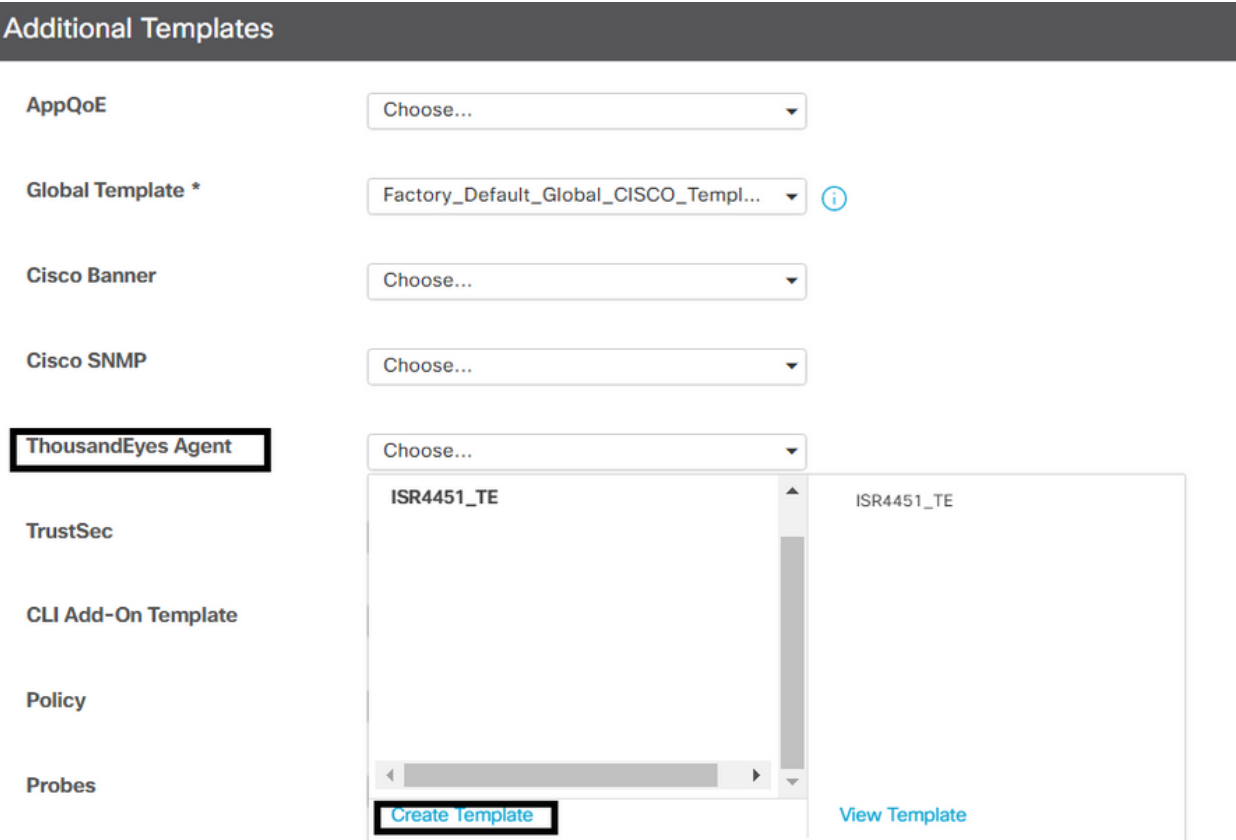

- a. Template Name: Enter a name for the template. Ensure that the template name is unique.
- b. Description: Enter a description for the template.
- c. In the Basic Configuration, enter the Account Group Token obtained from previous steps.
- d. VPN must remains as Default.
- e. In the ADVANCED section, enter the IP address of your preferred Name Server.
- f. Hostname is optional.
- g. Web Proxy Type does not apply for VPN 0 configuration.

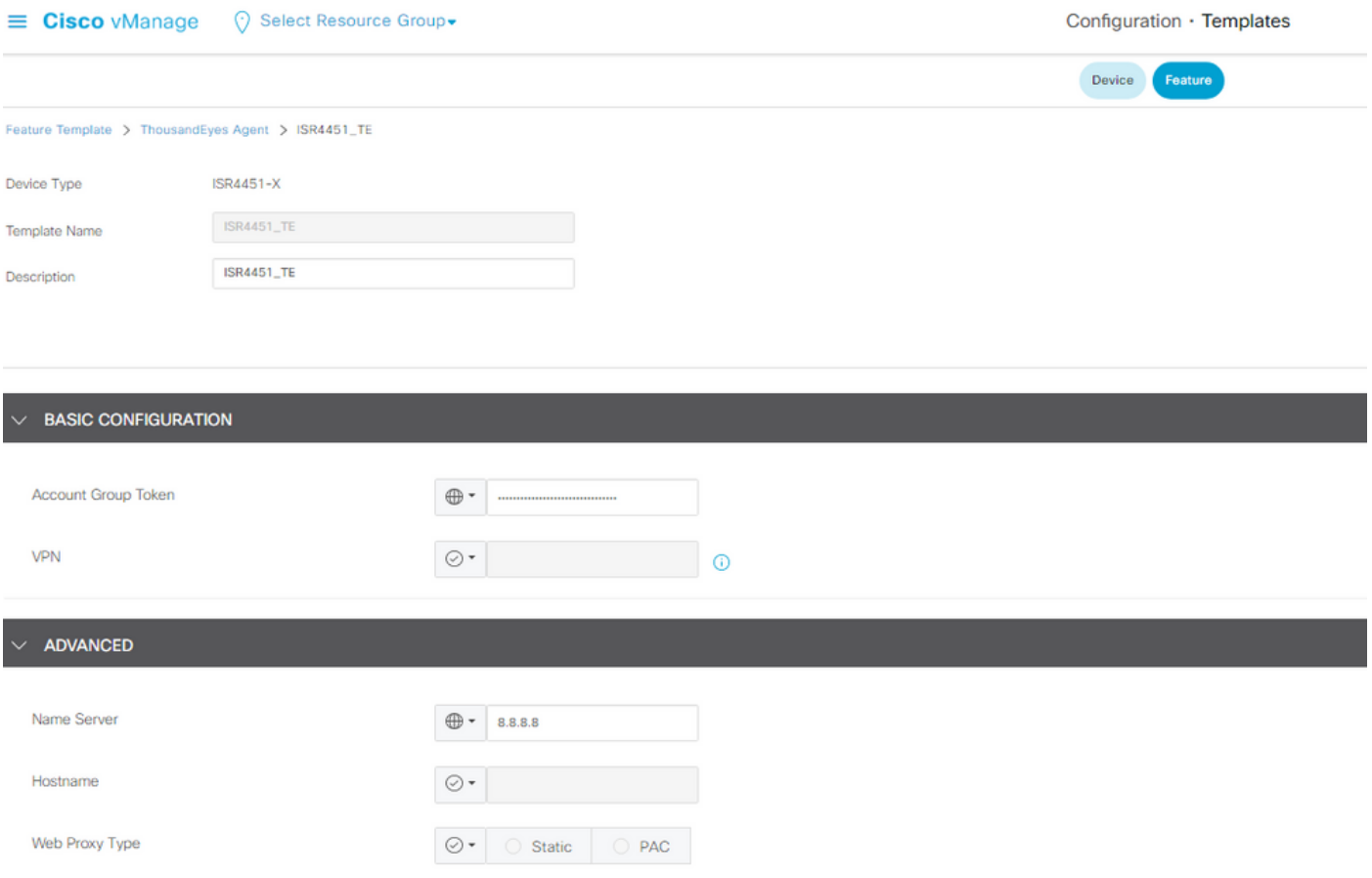

#### 6.Click **Save**.

### 7.Click **Update**.

8. Push the template to your device.

### <span id="page-8-0"></span>**Configure TE on Service VPN**

1. Navigate to **Configuration** > **Templates**.

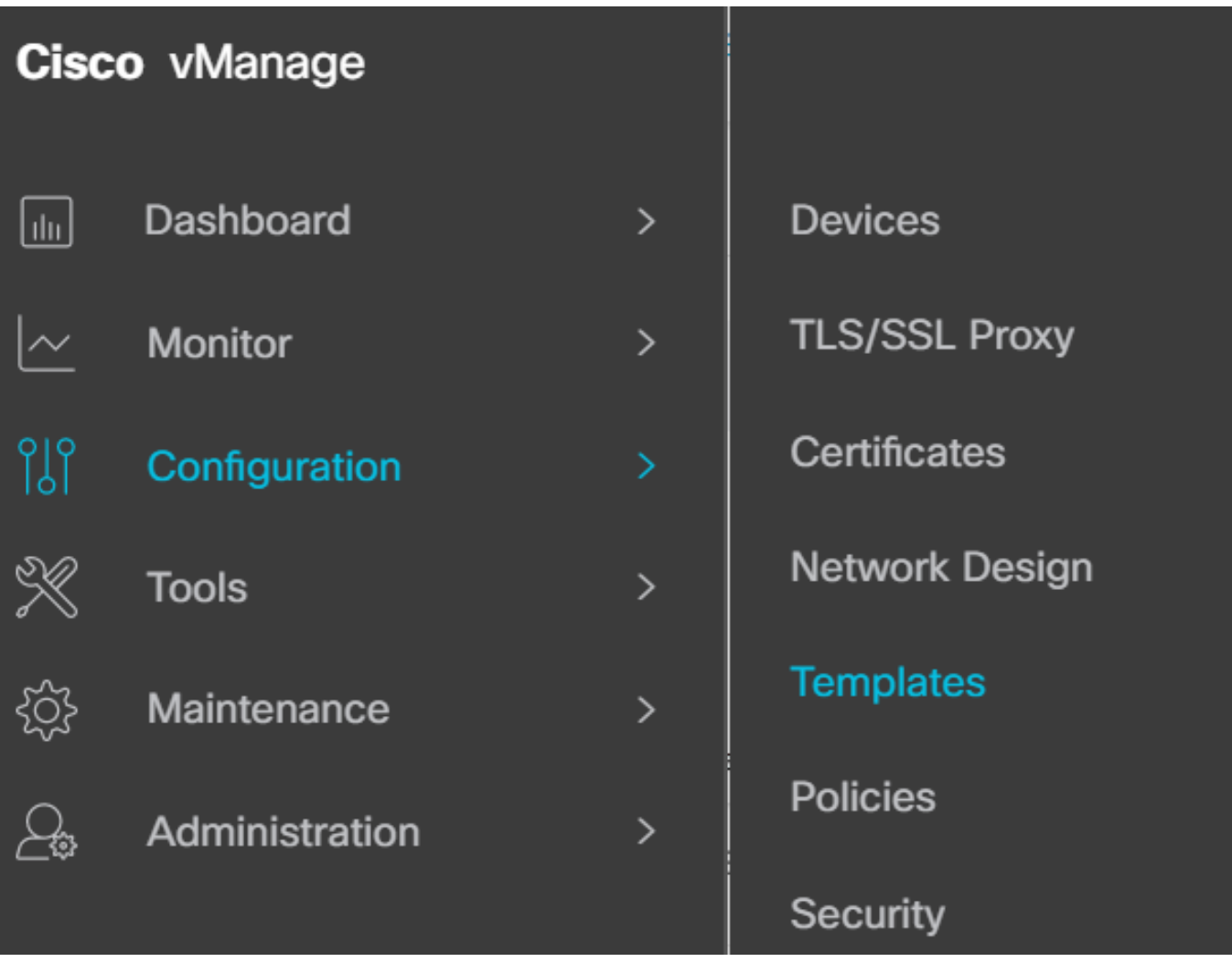

2. From Device Template, choose the template you want to integrate with TE.

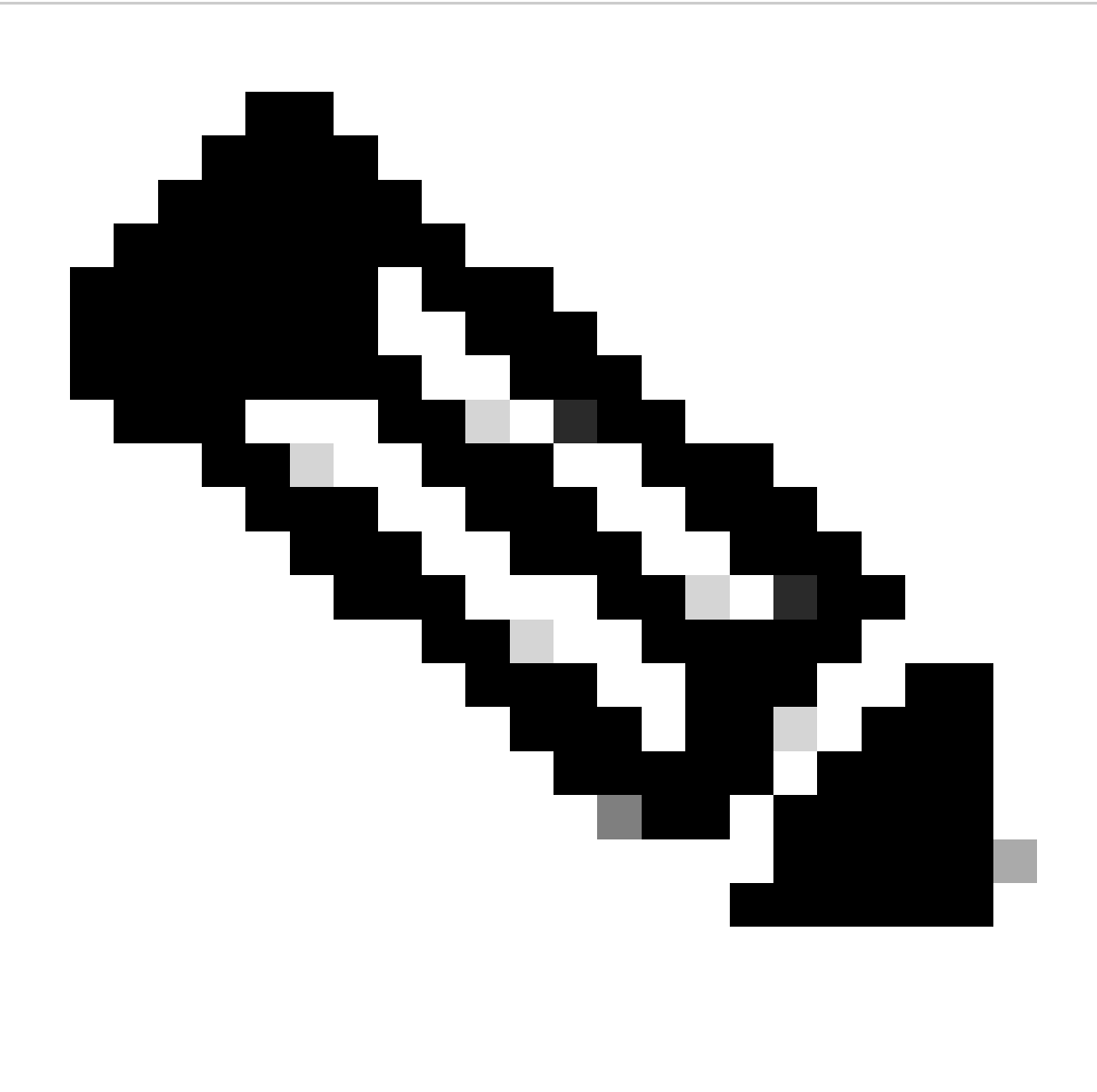

**Note**: In Cisco vManage Release 20.7.x and earlier releases, Device Templates is titled as Device.

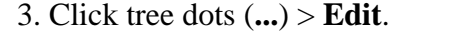

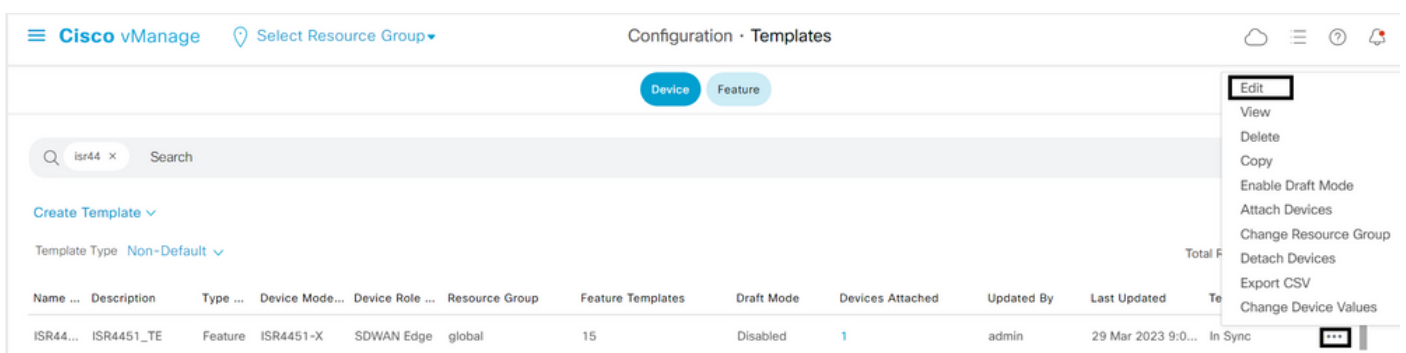

- 4. Navigate to **Additional Templates**.
- 5. Choose **ThousandEyes Agent** drop down menu and click **Create Template**.

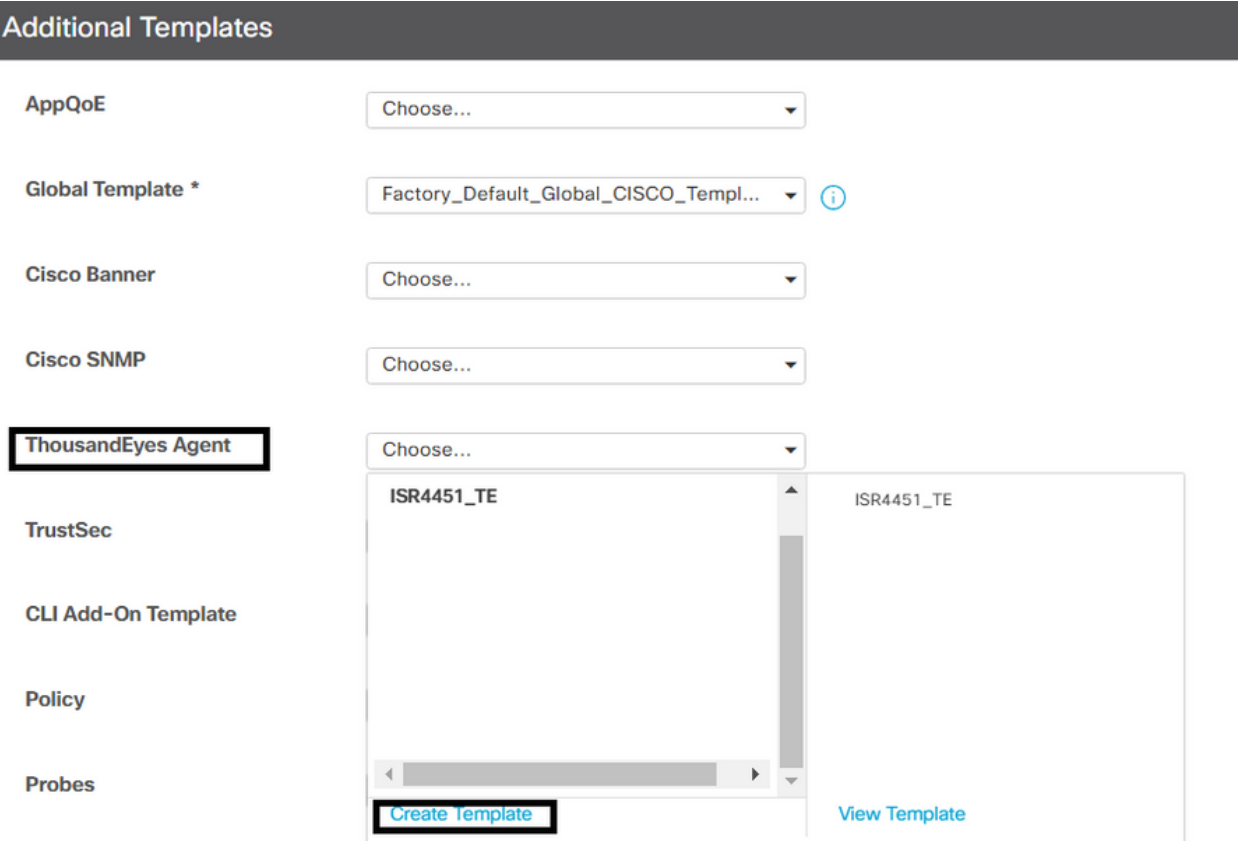

a. Template Name: Enter a name for the template. Ensure that the template name is unique.

b. Description: Enter a description for the template.

c. In the Basic Configuration, enter the Account Group Token obtained from previous steps.

d. Choose the service VPN. On this step you can use Global values or Device Specific.

e. In the ADVANCED section, enter the IP address of your preferred Name Server.

f. Hostname and Web Proxy Type are optional.

#### 

Configuration · Templates

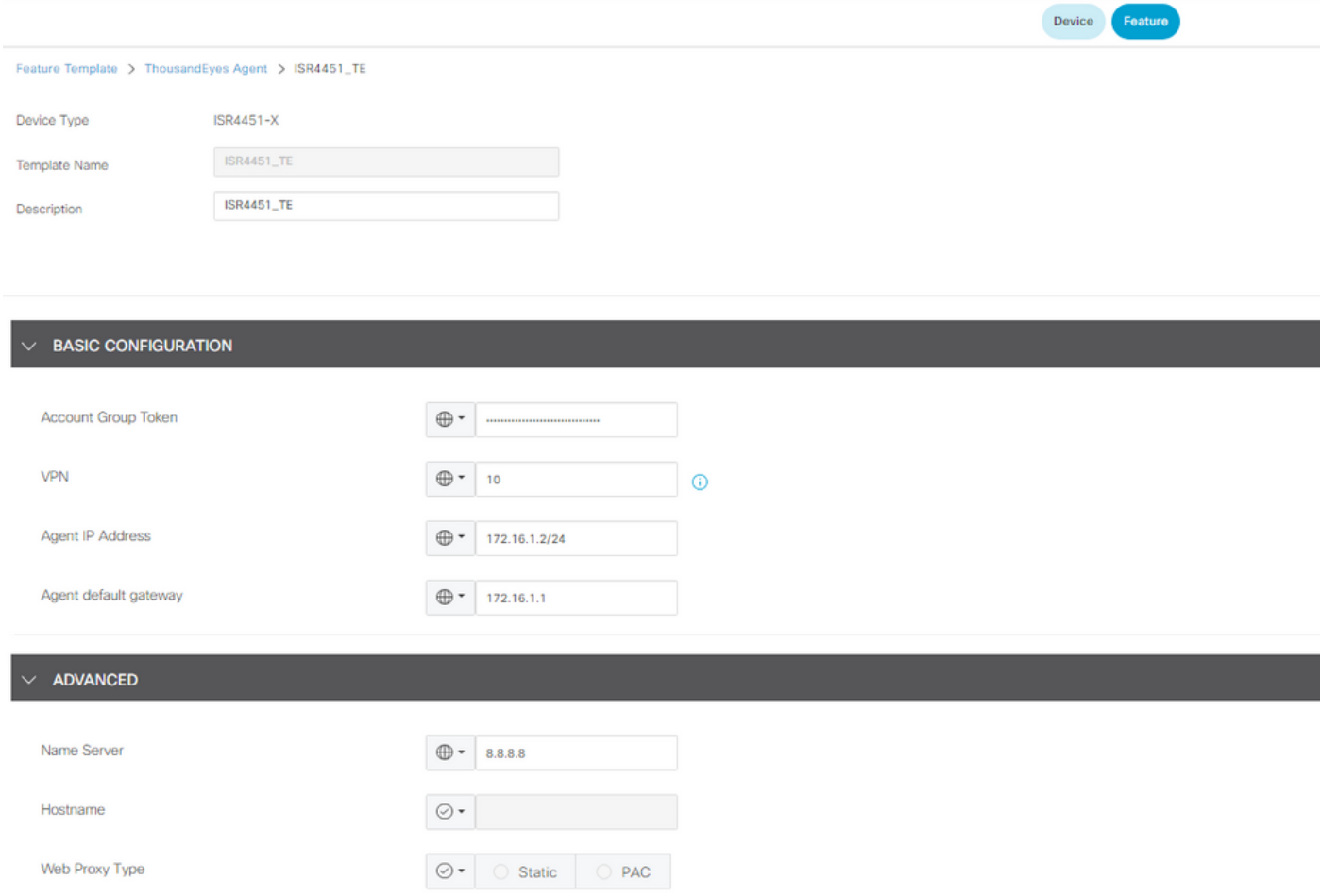

#### 6.Click **Save**.

#### 7.Click **Update**.

8. Push the template to your device.

# <span id="page-12-0"></span>**Verify**

### <span id="page-12-1"></span>**Router Side**

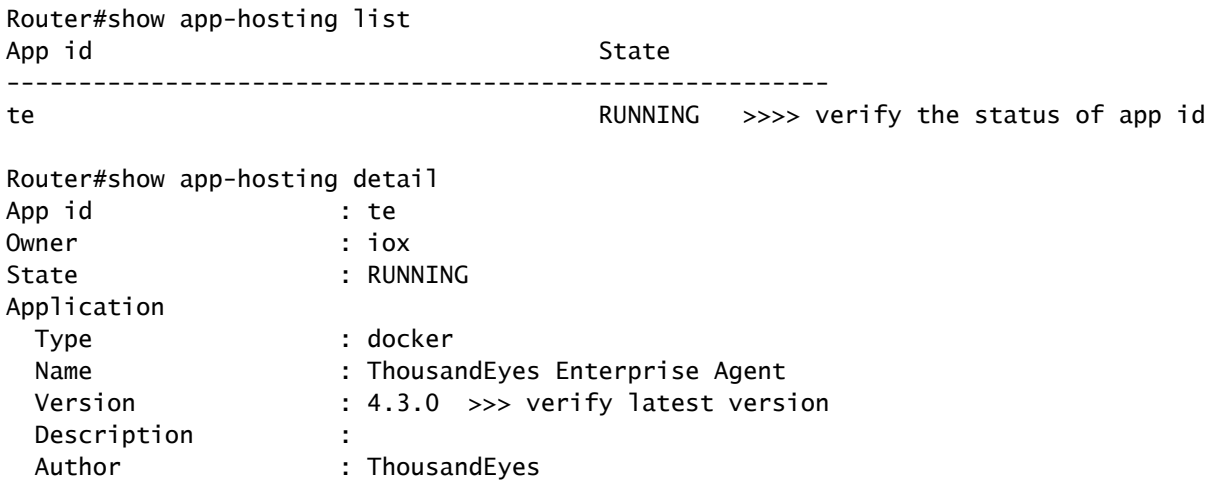

Path : bootflash:.TE\_IMAGES/iox-te\_4.3.0.tar URL Path : Activated profile name : custom Resource reservation Memory : 500 MB Disk : 1 MB CPU : 1500 units CPU-percent : 3 %<br>VCPU VCPU : 1 Platform resource profiles Profile Name CPU(unit) Memory(MB) Disk(MB) -------------------------------------------------------------- Attached devices Type Name Alias -------------------------------------------- serial/shell iox\_console\_shell serial0 serial/aux iox\_console\_aux serial1 serial/syslog iox\_syslog serial2 serial/trace iox\_trace serial3 Network interfaces -------------------------------------- eth0: MAC address : 52:54:dd:23:79:c4 IPv4 address : 172.16.1.2 >> verify here display the proper default gateway IPv6 address : :: Network name : VPG4 Router#show ip interface brief Interface IP-Address OK? Method Status Protocol GigabitEthernet0/0/0 10.0.12.21 YES other up up GigabitEthernet0/0/1 unassigned YES unset down down GigabitEthernet0/0/2 unassigned YES unset down down GigabitEthernet0/0/3 172.16.10.1 YES other down down GigabitEthernet0 unassigned YES other administratively down down Sdwan-system-intf 10.10.10.10 YES unset up up Loopback65528 192.168.1.1 YES other up up NVI0 unassigned YES unset up up Tunnel0 10.0.12.21 YES TFTP up up VirtualPortGroup4 172.16.1.1 YES other up up >>> check virtual group int

• Connect to Cisco ThousandEyes Enterprise agent and check **var/log/agent/te-agent.log**.

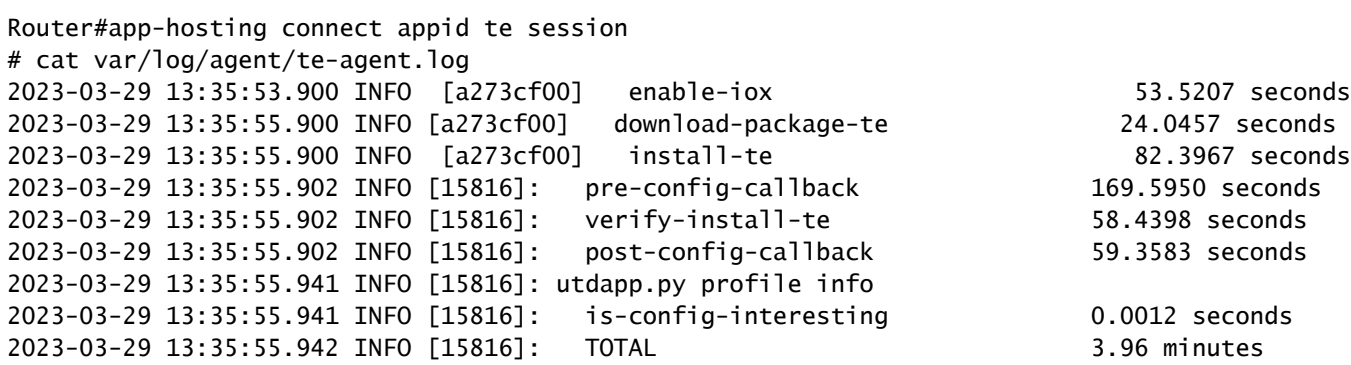

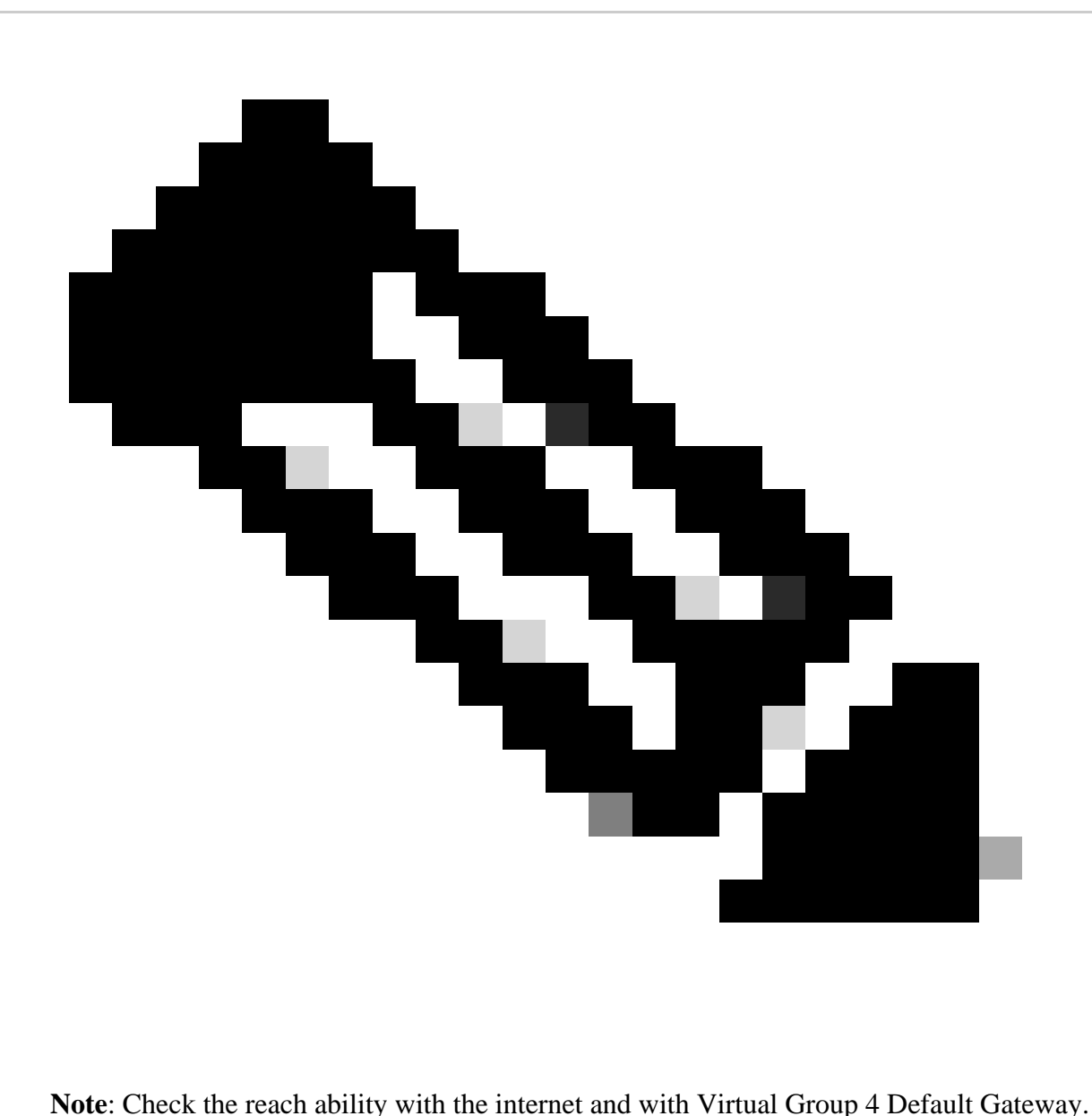

#### <span id="page-14-0"></span>**ThousandEyes Side**

Verify your device shows as active(green) in the portal.

1. In TE portal, navigate to **Cloud & Enterprise Agents** > **Agent Settings.**

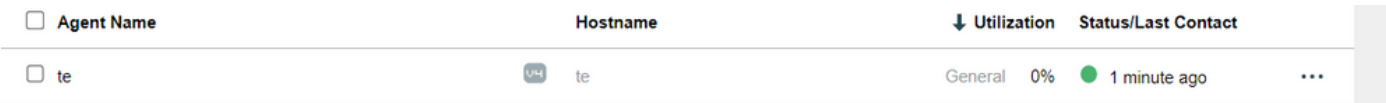

2. Click your device and check the information.

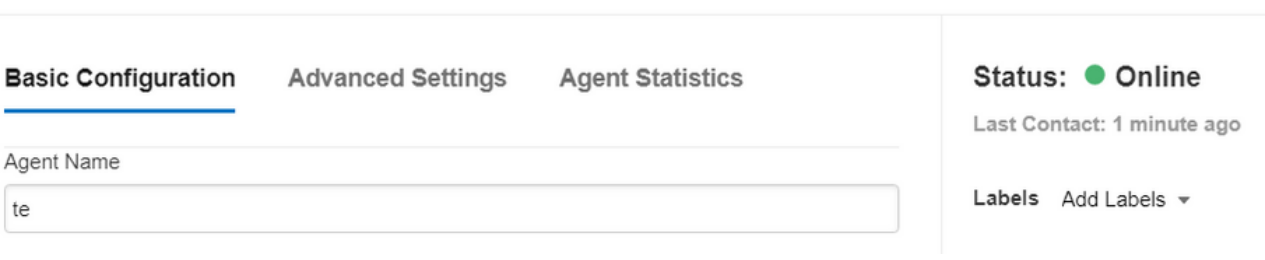

# <span id="page-15-0"></span>**Video**

 $\equiv$  te